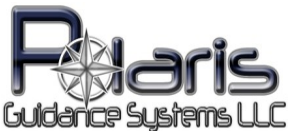

## **RDS Quick Start Guide**

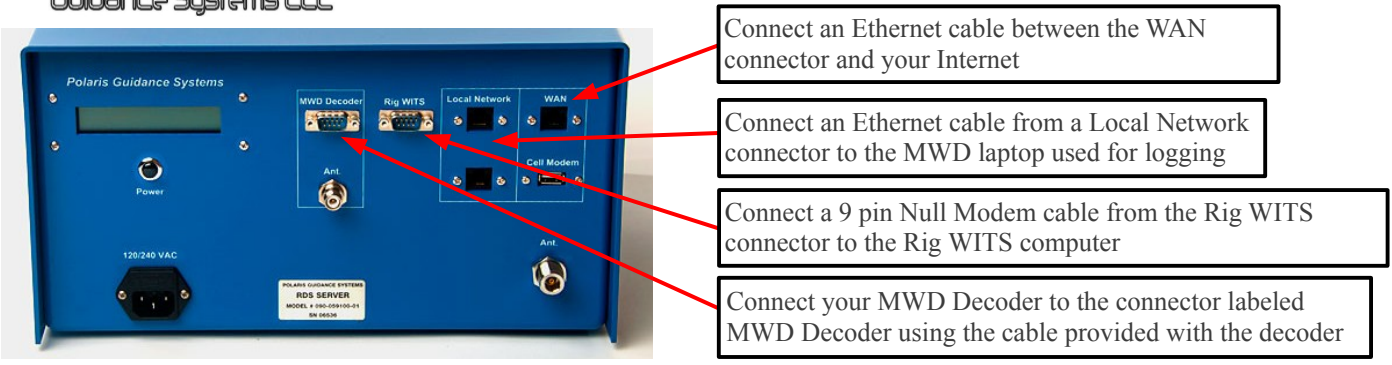

- Plug in the AC power cord and wait for 30 seconds for the internal router to boot up
- Press the Power button on the front panel and wait for the RDS computer to boot
- Once booted the display will alternately show the *Local IP address* and the *Internet IP address*

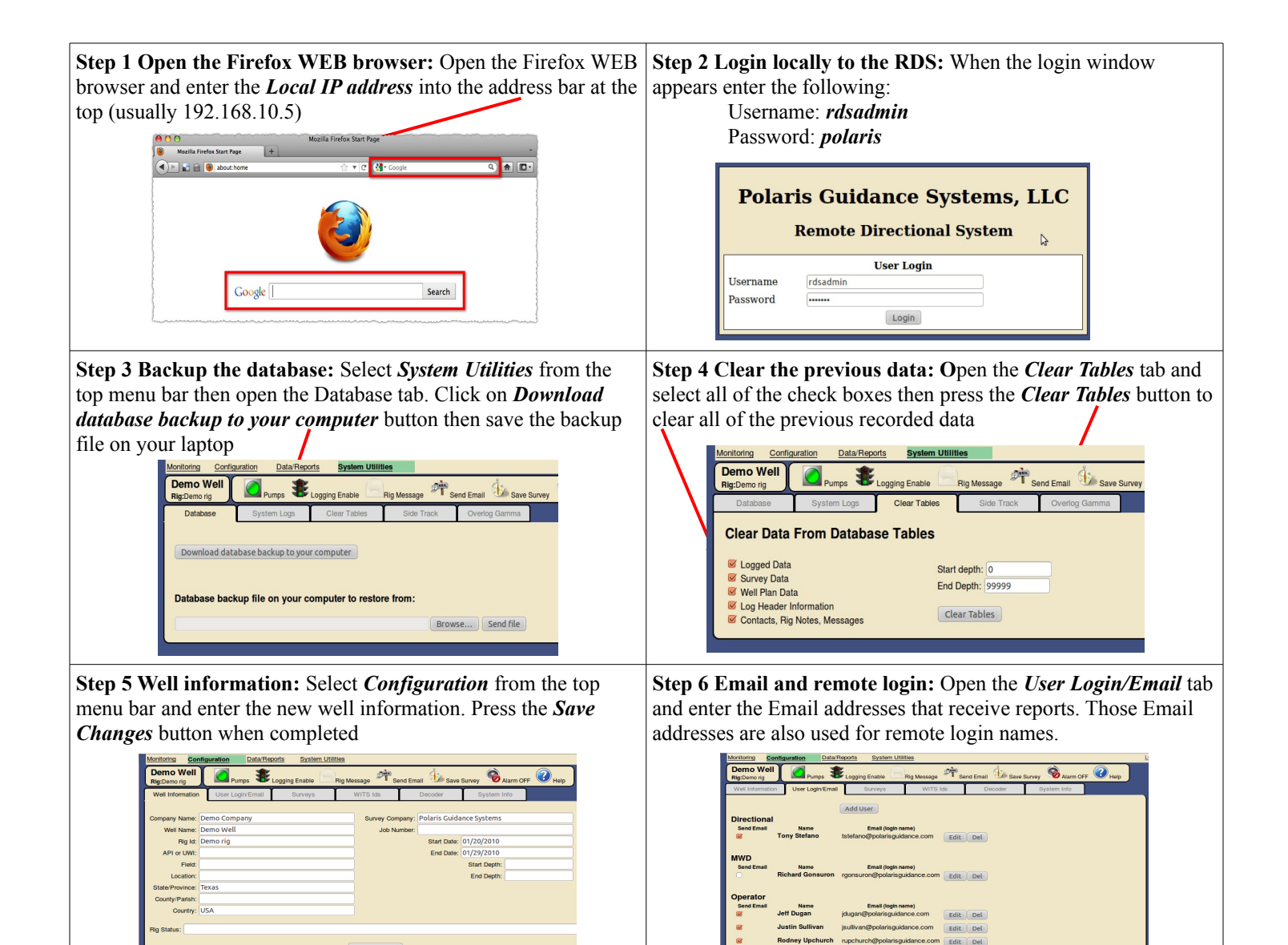

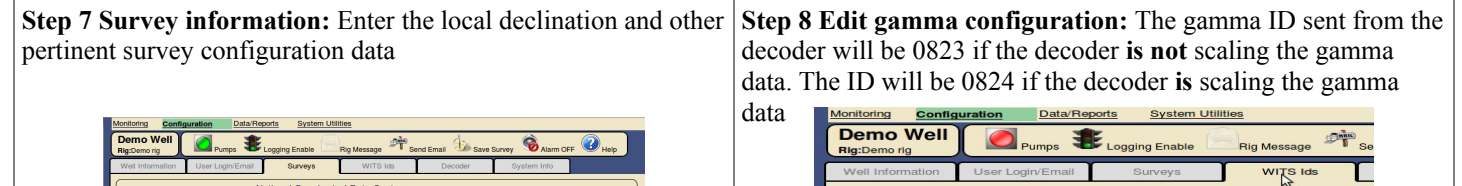

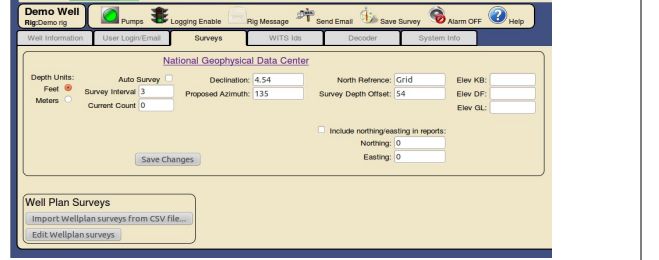

**Step 10 Choose decoder:** Open the *Decoder* tab and click on the appropriate decoder being used

10713 Inclination

0722 Dip Angle

Ø 0724 G Total 0823 Gamma **Ø** 0824 Gamma

■ 0715 Azimuth

0716 MTE

0835 Temperature

O836 Temperature

G410 Confidence 6411 Pulse Amp

6425 Standpipe

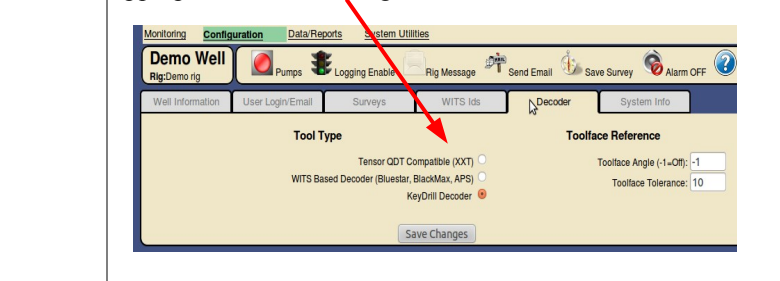

WITS ids to enable logging) **S** 0113 ROP

0119 Rotary Torque

0121 Pump Press

Add Delete

**S** 0128 Flow Out<br>3 0130 Flow In

**Ø 0140 Gas Avg** 

**Ø** 0117 WOB

**Step 11 System information:** Enter your Email server's SMTP information and upload your company logo file

Save Cha

**Step 9 Gamma scale factor and bit offset:** Click on the corresponding gamma ID and enter the scale factor and bit offset

Return

iR<br>IToLAS:

to the gamma sensor

Demo Well

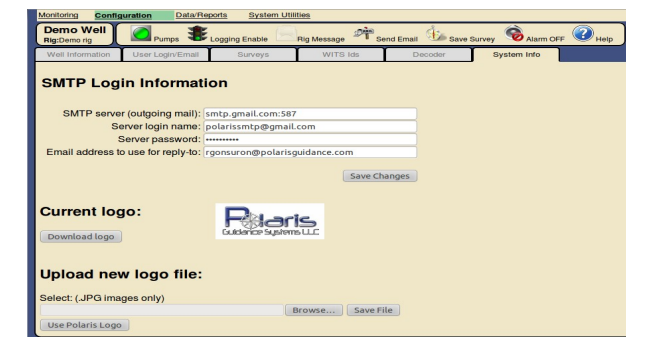

**Step 12 Configure each plot:** Configure each user defined plot by clicking the name of the plot in the left column

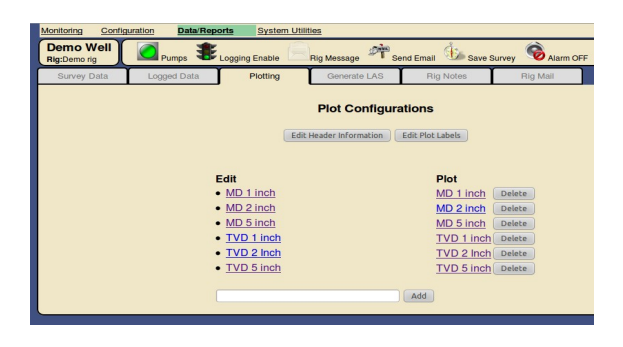

**Step 13 Configure plot settings:** Ensure that the correct gamma ID is selected for each plot

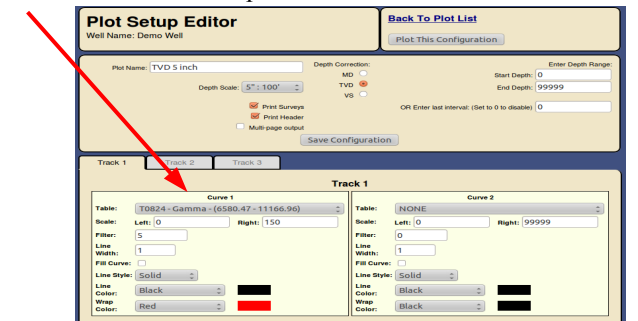

**Step 14: Configure LAS file export:** Check which data to be exported to LAS and arrange the column order

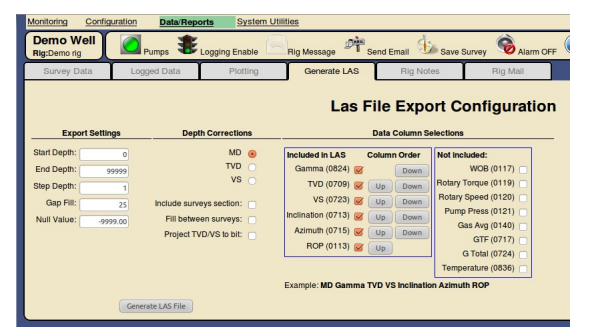

Select *Monitoring* from the top menu bar to proceed.

Ensure that logging is enabled.

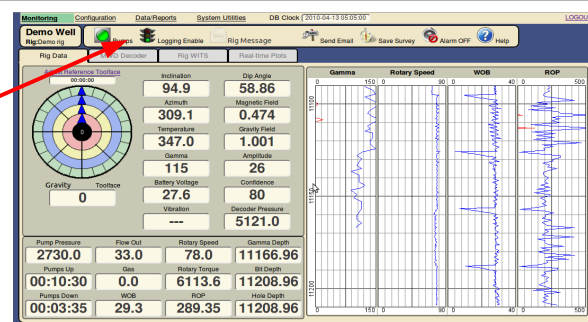